## DDS Department of Developmental Services **Secure eMail and File Transfer Guide**

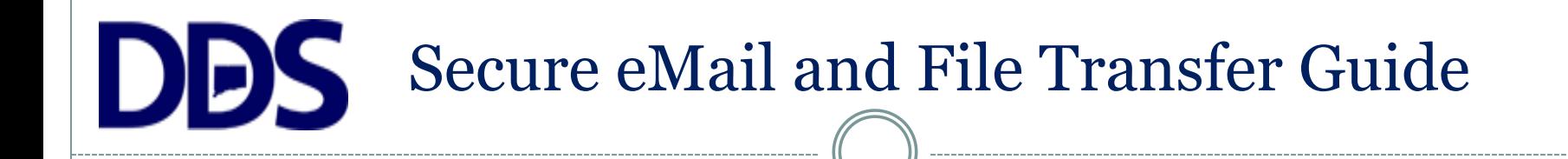

#### The State's Secure eMail System is called **MailGate<sup>1</sup>**

The State's Secure File Transfer (Protocol) is known as **sFTP**

*The MailGate and sFTP systems help to reduce paperwork and maintain ePHI (electronic protected healthcare information) security.*

 $<sup>1</sup>$  For additional information about MailGate reference the MailGate user guide.</sup>

### DDS Secure eMail and File Transfer Guide

#### How to request your User-IDs.

• Send an email to [DDS.Helpdesk@ct.gov](mailto:DDS.Helpdesk@ct.gov) with the Subject: Secure File Access Request

• You will receive a return email from a DDS staff that has been sent by MailGate.

#### • Click <u>View Message</u>

•Next, set up your MailGate secure email account (if you currently do not already have one).

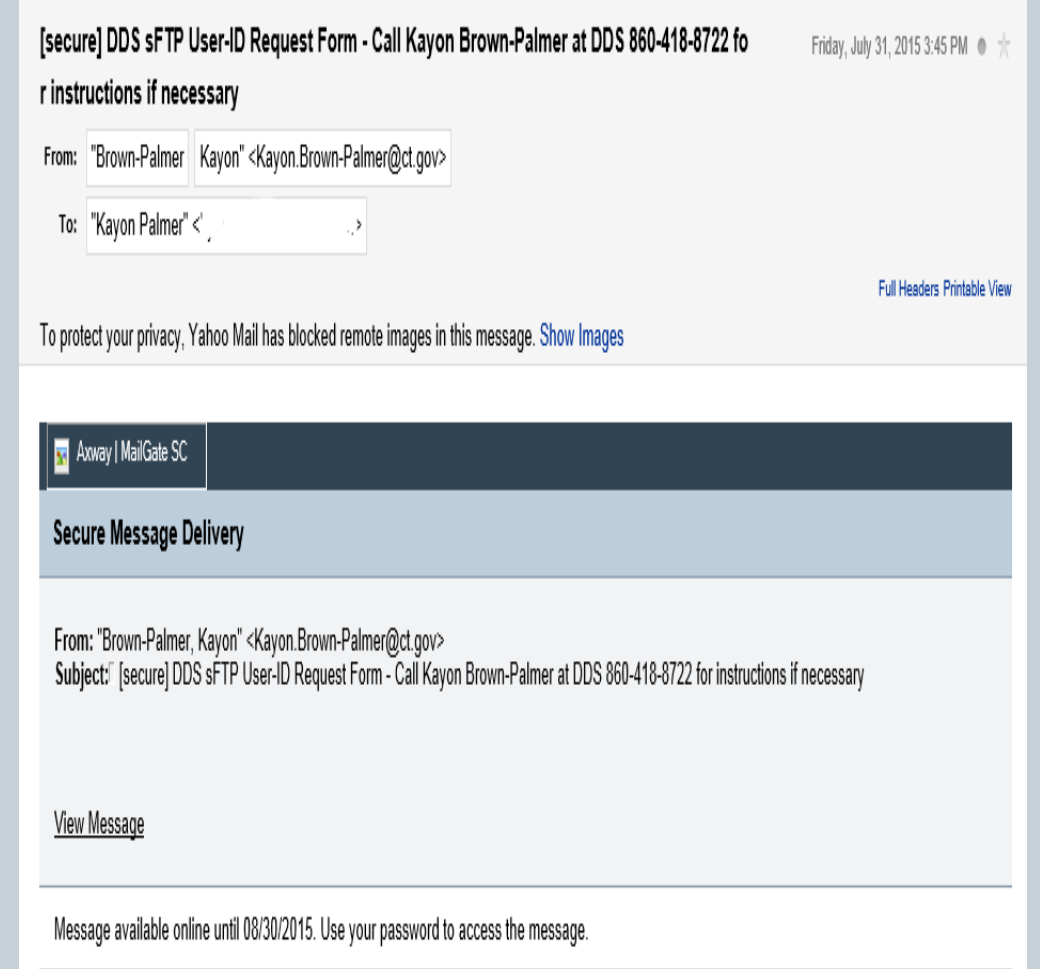

### **DES** Secure eMail and File Transfer Guide

#### Set up your MailGate account.

#### Step 1.

• The first time you use MailGate, you must enter your First Name, Last Name, New Password and Re-enter New Password, and a Password Hint Phrase. In the event that you forget your password, the password hint phrase will be emailed to you.

•Click Save to open the secure file access request form.

(If you already have a MailGate account, enter your email address and password.)

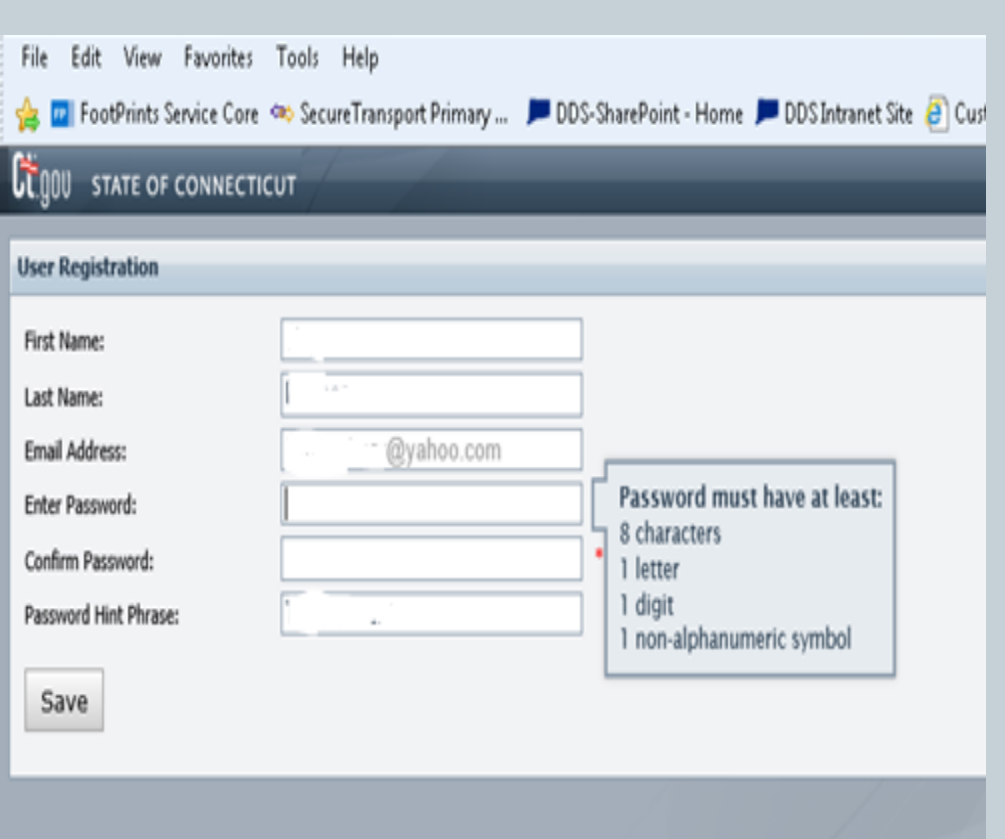

### **DBS** Secure eMail and File Transfer Guide

#### If you already have a MailGate account,

- Enter your email address
- Click on Continue

On the next screen, enter your MailGate password and click the Log In button.

If you have forgotten your password, click on the Forgot Your Password? link.

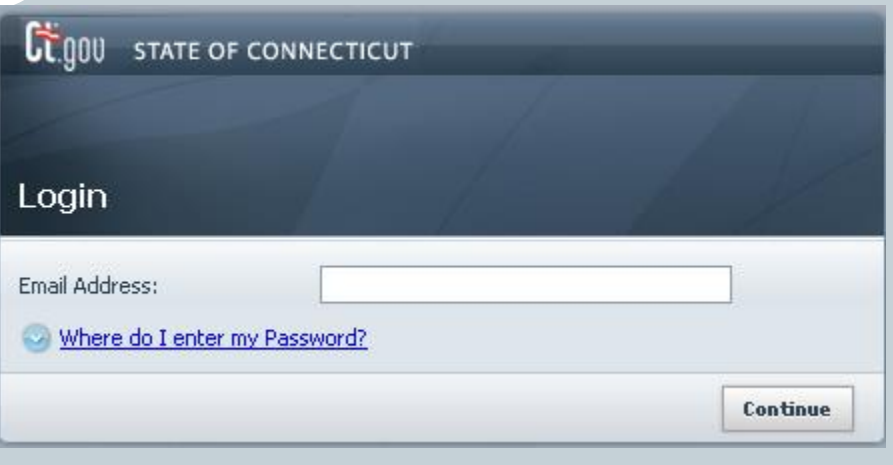

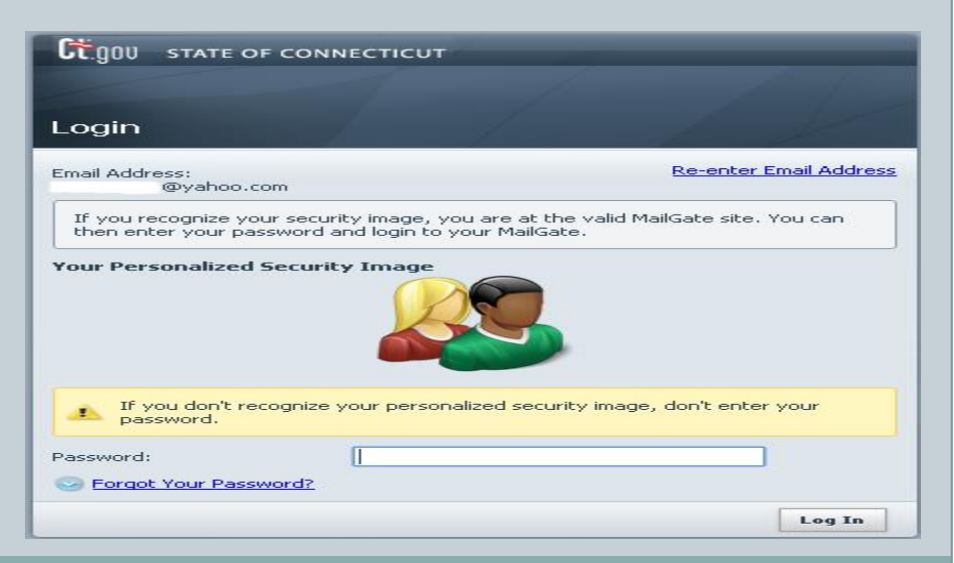

### DDS Secure eMail and File Transfer Guide

#### To complete the request form:

•You will see the Secure FTP External User Account Request Form

•Click Reply

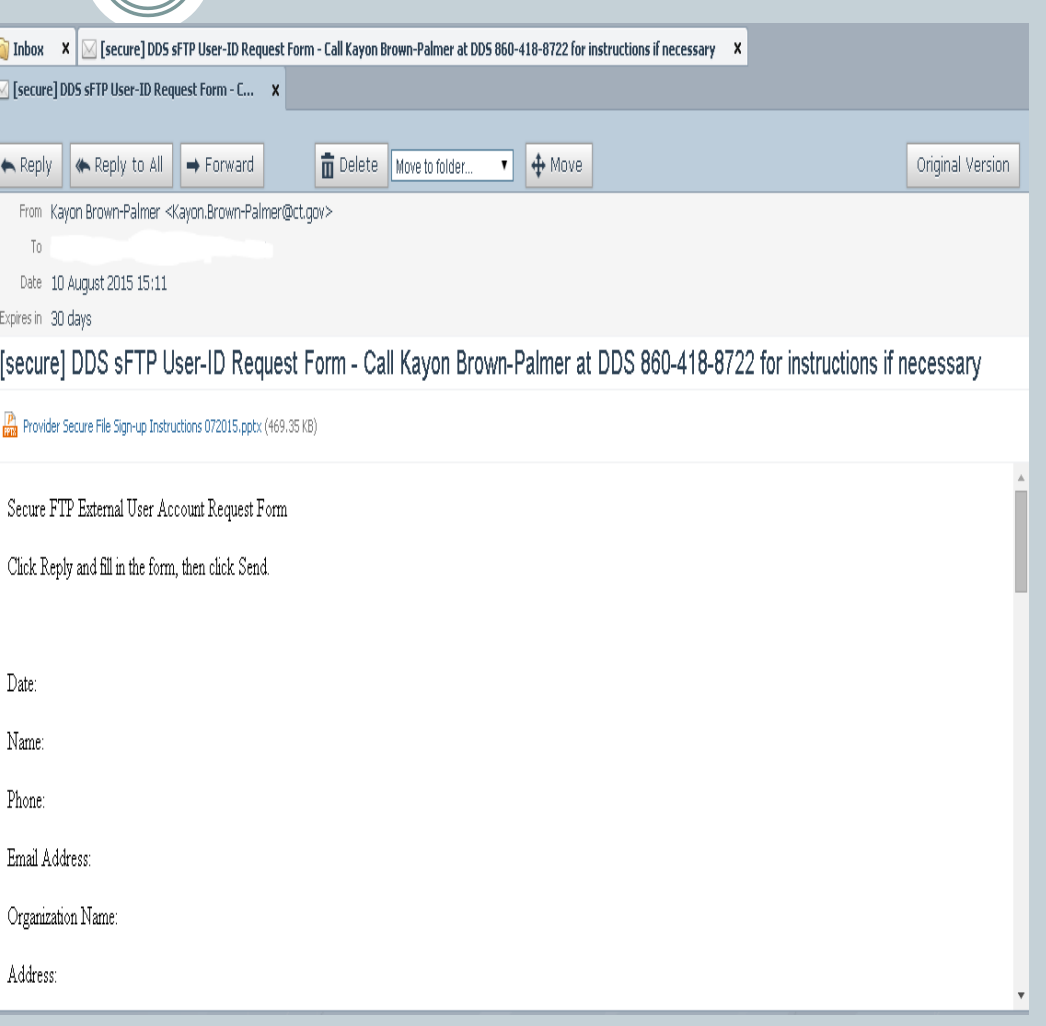

### DDS Secure eMail and File Transfer Guide

Fill in the request form shown in the Message.

- Fill in your information:
- Date:
- •Name:
- Phone Number:
- Email Address:
- •Organization Name:
- Address:
- City/State/Zip:
- Name of your Organization's Administrator who approves this request, and their Title:
- Scroll down to enter the Administrator's Phone Number: •Click Send

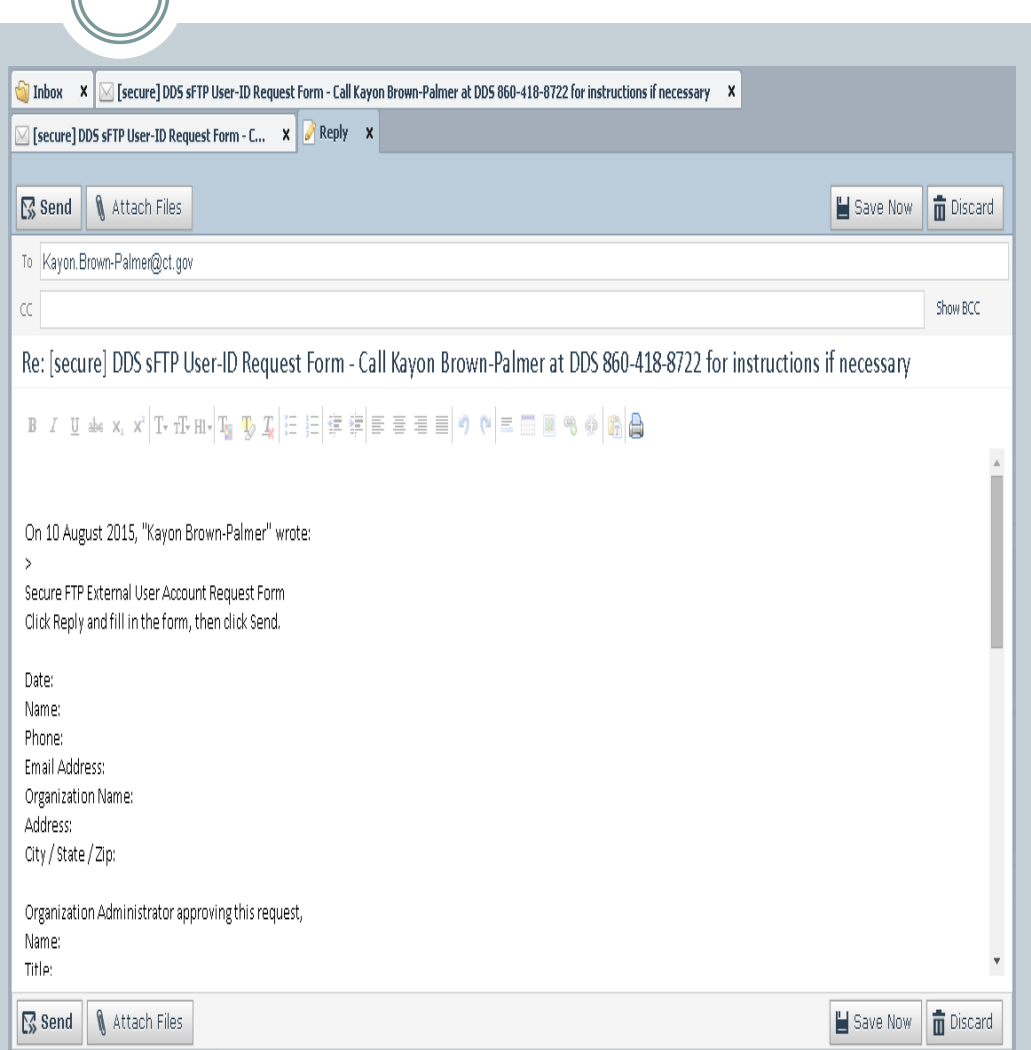

# **DES** Secure eMail and File Transfer Guide

- After you click send, the form will be returned to DDS.
- When your reply has been received with the information you filled in, your secure file transfer account will be set up within 3 business days.
- You will receive secure file transfer instructions, along with your user-id and password via the MailGate account you set up in Step 1.

Questions can be submitted to [DDS.Helpdesk@ct.gov](mailto:DDS.Helpdesk@ct.gov)